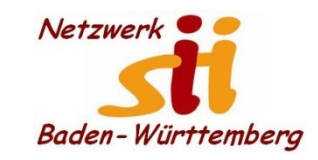

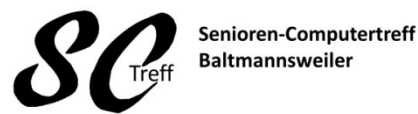

Computerwissen für Alle im Seniorenrat Baltmannsweiler

#### **WhatsApp-Profil einrichten**

Nutzen Sie WhatsApp auf einem Android-Smartphone, tippen Sie oben rechts auf den Button mit den drei Punkten oder nutzen Sie die Menü-Taste, um die Kategorien zu wechseln.

- 1. Haben Sie WhatsApp eingerichtet, sehen Sie als erstes Ihren Posteingang. Der ist momentan noch leer. Bevor Sie jemanden anschreiben, sollten Sie Ihr Profil zunächst einrichten.
- 2. Wechseln Sie unten oder oben rechts zur Kategorie "Einstellungen" und wählen Sie dort den Eintrag "Profil" aus.
- 3. Tippen Sie oben auf das Profilbild, können Sie ein Bild aus Ihren Aufnahmen auswählen oder ein Foto mit Ihrem Handy schießen und Ihrem Account beifügen.
- 4. Auch Ihren Namen sollten Sie hier festlegen. Dieser erscheint stets bei anderen Kontakten, auch wenn diese Sie unter einem anderem Namen gespeichert haben.
- 5. Anschließend wechseln Sie zurück zum Hauptmenü. Tippen Sie wieder auf das Icon mit den drei Punkten und wählen Sie den Eintrag "Status". Hier können Sie einen eigenen Text eingeben, der dann in Ihrem Profil erscheint.

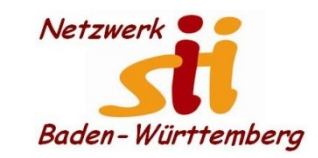

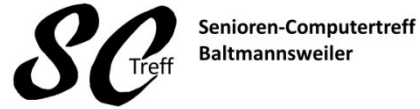

**Baltmannsweiler** 

Computerwissen für Alle im Seniorenrat Baltmannsweiler

### **Profil einrichten**

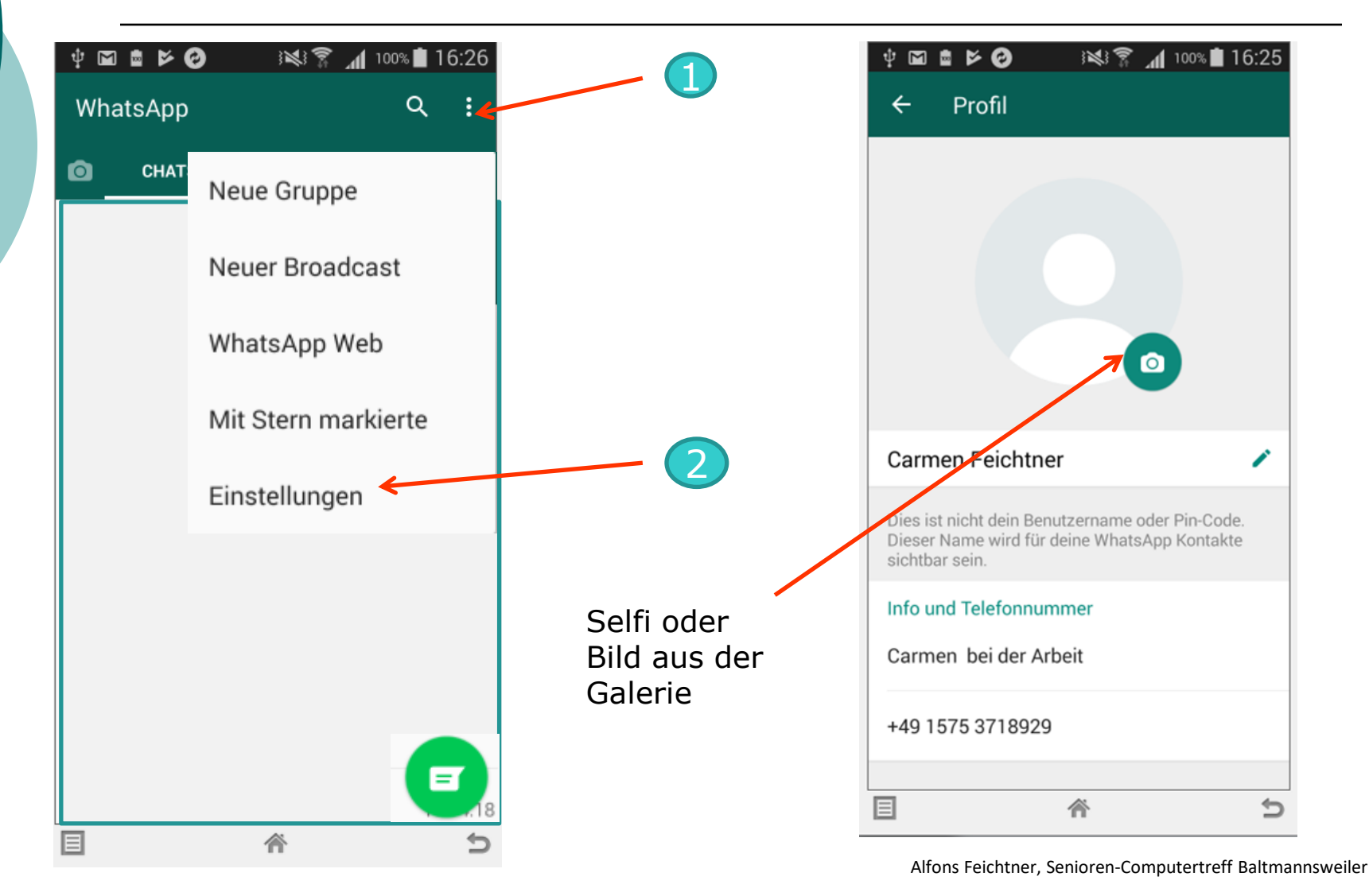

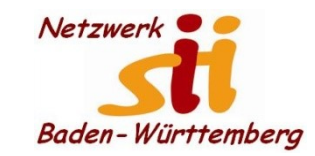

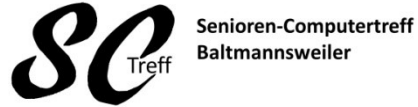

Computerwissen für Alle im Seniorenrat Baltmannsweiler

Profil einrichten

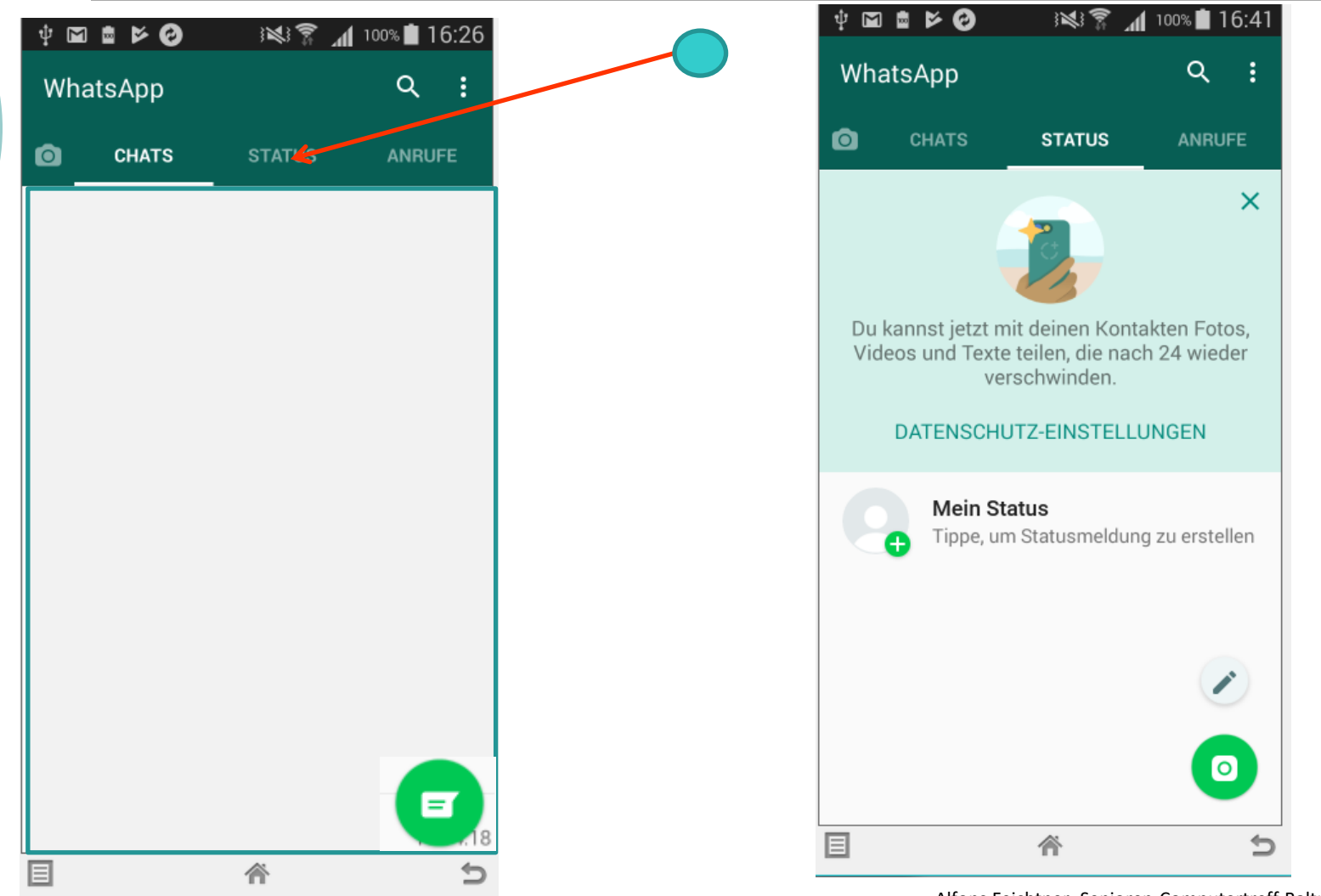

Alfons Feichtner, Senioren-Computertreff Baltmannsweiler

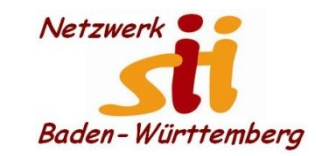

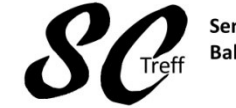

Senioren-Computertreff **Baltmannsweiler** 

Computerwissen für Alle im Seniorenrat Baltmannsweiler

#### **Profil einrichten**

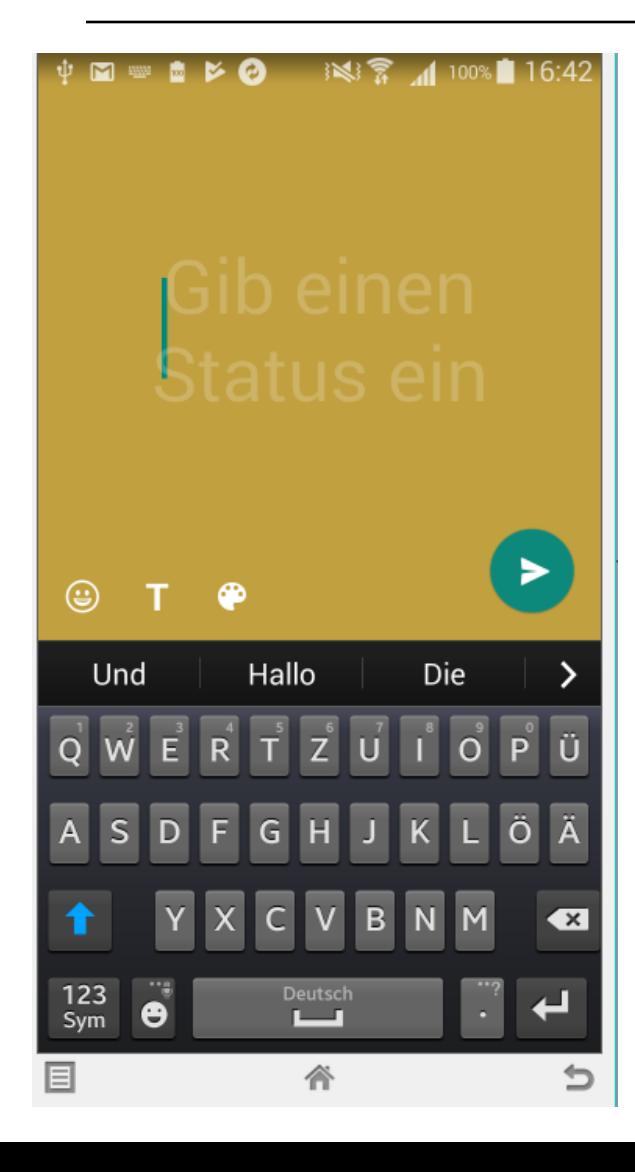

Bild oder Text eingeben und alle Kontakte können diesen Status 24 Stunden sehen

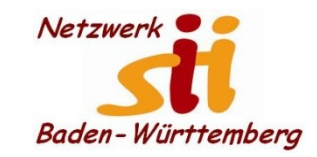

**Android Smartphones -WhatsApp** 

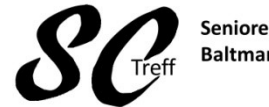

Senioren-Computertreff **Baltmannsweiler** 

Computerwissen für Alle im Seniorenrat Baltmannsweiler

Profil einrichten

# **Jetzt haben Sie Ihr WhatsApp Profil erstellt**

# **Sind hierzu noch Fragen?**